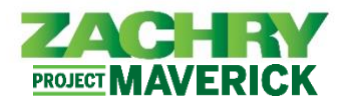

## **Step-by-Step Instructions**

## **Personal Email Submission**

**Performed by:** Employee (Non-Technology User)

- 1. Access the Personal Email Collector website by taking one of these actions:
	- Scan the QR Code provided in the person email submission flyer.
	- Click on this link: <https://zhipersonalemailcollector.azurewebsites.net/>
- 2. The below page should appear. Click **Next**.

**ZACHRY** Home

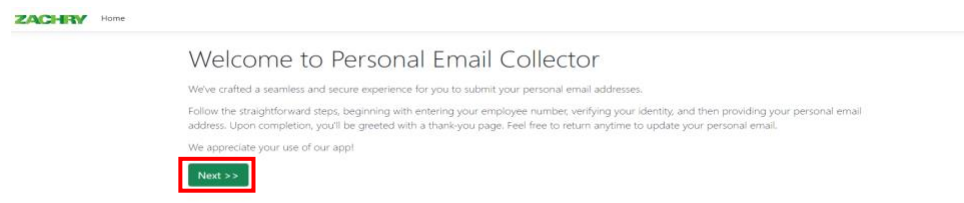

3. Enter your full **First and Last Name** (e.g., John Doe), then enter your 10 digit **Zachry EIN**. Click **Next**.

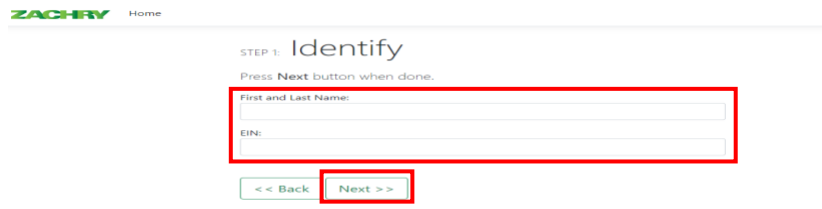

4. Confirm your *Name*, *EIN*, and *Occupation* are correct. If correct, click **Next**. Otherwise, press the **Back** button and try re-entering your information again.

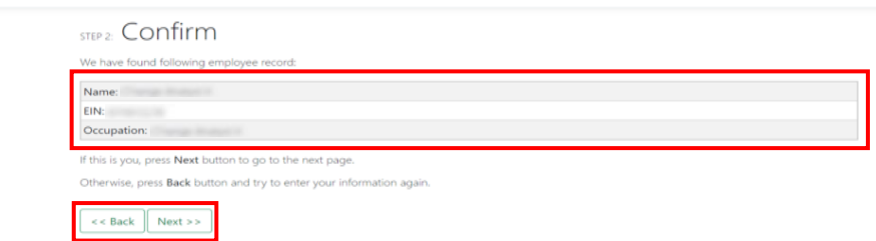

5. On the next page, enter a valid personal e-mail. You will use this personal e-mail to access your personal profile in the new Oracle HCM system. Click **Next**. **ZACHRY** 

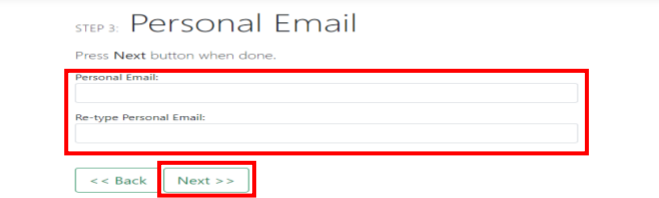

6. If completed successfully, a Thank You screen will appear. The process is now complete.

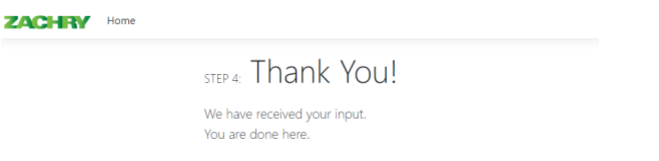